# تاعومجم يف ةيلصفملا 2 ةقبطلا نيوكت **HyperFlex**

# تايوتحملا

ةمدقملا <u>ةيساسألا تابلطتملا</u> تابلطتملا ةمدختسملا تانوكملا ةكبشلل يطيطختلا مسرلا <u>تانىوكتلا</u> ةديدجلا (NICs (ةكبشلا ةهجاو تاقاطب نيوكت <u>ةقلءملا ةطشننألاب رارقإلىا</u> VLAN تاكبش نيوكت ESXi نيوكت ةحصلا نم ققحتلا UCSM نم ققحتلا (CLI (رماوألا رطس ةهجاو نم قُّقحتلا (VIF) ةيرواظلا ةوجاول راسم <u>تال صول</u>ا يف تې<u>بثت</u> :ددحم لابقتسإ زاهج مداخلا تالوحم ا<u>هحال ص|و ءاطخأل| ف|ش<sup>|</sup>كت</u>س| UCSM نيوكت ءاطخأ ةلمتحملا ةئطاخلا تايكولسلا ةلص تاذ تامولعم

### ةمدقملا

HX ةعومجم ىلع (2DL (2 ةقبطلا نم لصفنم نيوكت ذيفنت ةيفيك دنتسملا اذه حضوي نم يروظنم UCS Manager (UCSM) و ESXi.

# ةيساسألا تابلطتملا

#### تابلطتملا

:ةيلاتلا عيضاوملاب ةفرعم كيدل نوكت نأب Cisco يصوت

- 2DL نيوكتل يساسألا مهفلا •
- HyperFlex ةعومجمب ةيساسأ ةفرعم •
- ةمدخلا فيرعت تافلمو (NICs (ةكبشلا ةهجاو تاقاطب لوح اهب ىصوملا UCSM ةفرعم •

بلاوقلاو

:يه ىرخألا تابلطتملاو

- ةيفيللا تاونقلا ربع ينيب لاصتا لك ىلع لقالا علء دجاو طابترإ رفوتي .كيدل ثبلا لوحم ىلع نيحاتم نيطابتراو
- بجيء ،ليغشت لا ديق ثب ل لوحمو ةينب ل طبر ذفانم نيب تاطابترال انوكت نأ بجي <u>ذفانملI نيوكت - ا</u>ذه <u>ماظنلI نيوكت</u> نم ققحتف ،كلذك نكت مل اذإو .تالصوك اهنيوكت .UCSM ىلع اهنيوكتل
- اذه ،نوكي ال نإ .لءفاراب UCSM ىلء تقلخ تنك يءبني تالمعتسا نوكي نا VLANs ل**ا** .<br>VLAN نيءي لكشي - لي كبش ت قكبش steps
- .لعفلاب مداخلا لوحم ىلع اهمادختسإ متيس يتلا VLAN تاكبش ءاشنإ بجي •
- ةكبش ةهجاو ةقاطب يأ ىلع اهمادختسإ متيس يتلا VLAN تاكبش دجوت نأ نكمي ال .ةمدخلا فيرعت تافلم يف (vNIC) يرخأ ةيضارتفا (NIC)

ةمدختسملا تانوكملا

.ةنيعم ةيدام تانوكمو جمارب تارادصإ ىلع دنتسملا اذه رصتقي ال

- 2x UCS-Fi-6248UP
- 2x n5k-c5548UP
- UCSM رادص $(1f)$

.ةصاخ ةيلمعم ةئيب ي ف ةدوجوملI ةزەجألI نم دنتسملI اذه يف ةدراولI تامولعملI ءاشنإ مت تناك اذإ .(يضارتفا) حوسمم نيوكتب دنتسملا اذه يف ةمدختسَملا ةزهجألا عيمج تأدب .رمأ يأل لمتحملا ريثأتلل كمهف نم دكأتف ،ليغشتلا ديق كتكبش

ةكبشلل يطيطختلا مسرلا

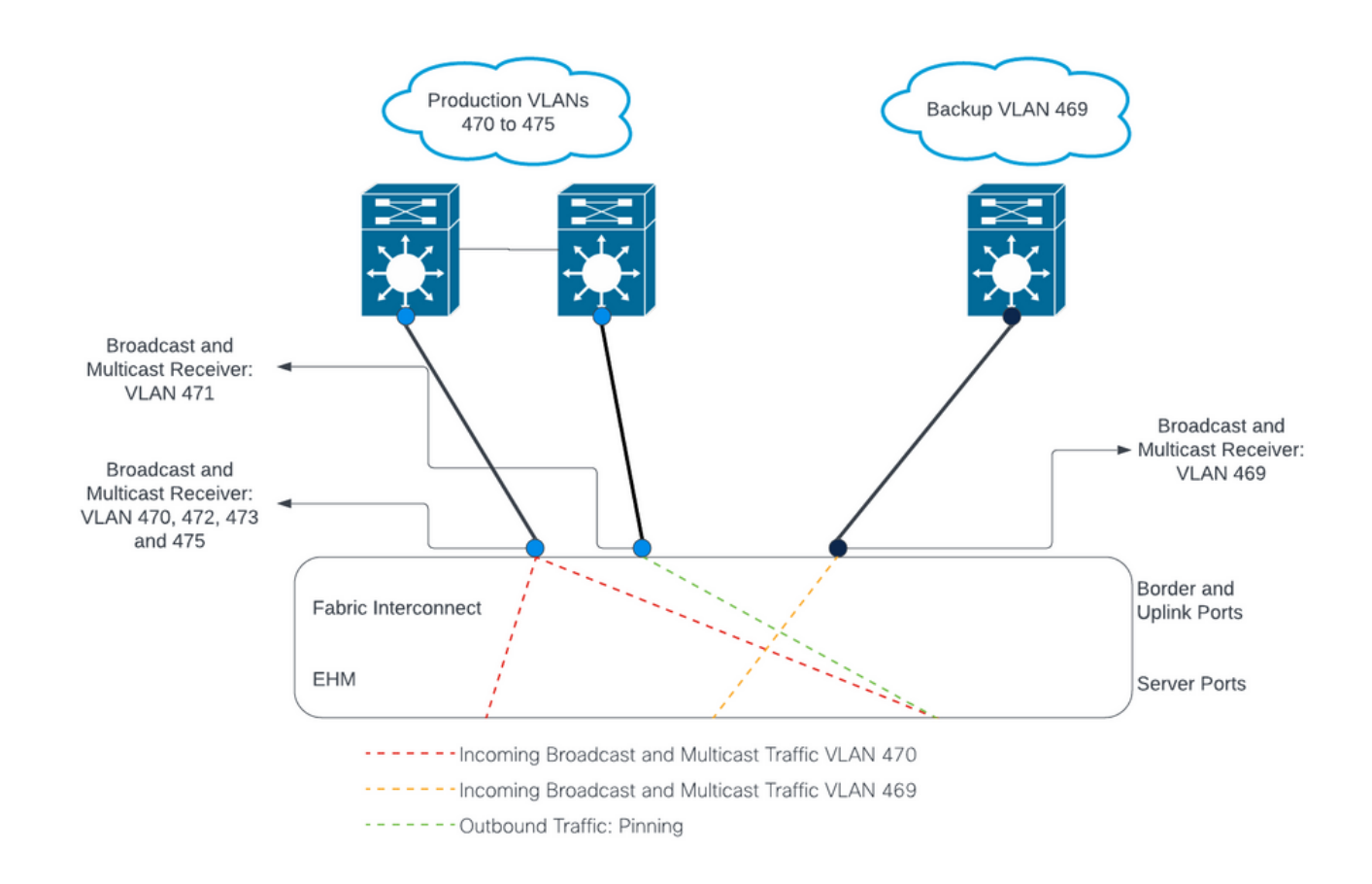

# تانيوكت<u>ل</u>ا

،ثبلا ةزهجأب ةنيعم تالصو ىلع تانايبلا رورم ةكرح لصفل 2DL تانيوكت مادختسإ متي .VLAN ةكبش تانايب رورم ةكرح جزم متي ال ىتح

ةديدجلا (NICs (ةكبشلا ةهجاو تاقاطب نيوكت

ةحول لايف LAN ةكبش بيوبت لا ةمالع ىلع رقناو ،UCSM ىلإ لوخدل لجس .1 ةوطخل ا .ىرسيلا

بلاوق < ةيعرفJل ةسسرؤمJl مسا < ةيعرفل تاسسؤمل حاسيس في التاس عن التاس عن التاس عنه التاس له عنه التاس بلاق ءاشنإ قوف رقناو كلذ قوف نميألا سواملا رزب رقنا .(vNIC (ةكبشلا ةهجاو ةقاطب .(vNIC (ةيضارتفالا ةكبشلا ةهجاو ةقاطب

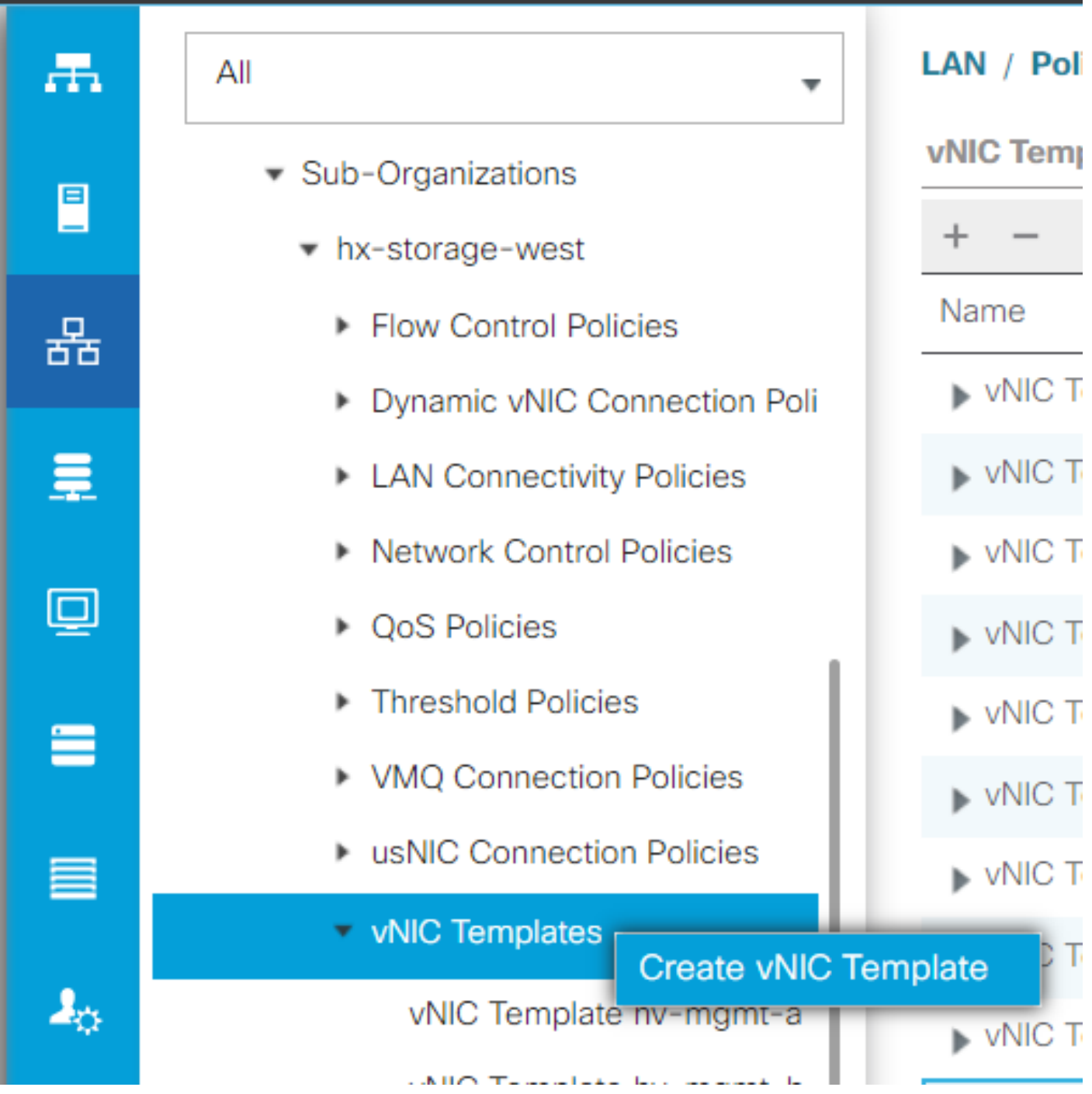

VLAN تاكبش ددحو ،لفسأل لقتناو ،ةددحم A ةينبلا كرتاو ،بلاقلا ةيمستب مق 2. ةوطخلا .بولطملا وحنلا ىلء ةيقبتملا تادادعإلى انيوكت نكمي .ديدجلا طابترالل ةبسانملا

.ةرملا هذه ب ءانب ددح نكل ،ةيلمعلا سفن ررك ،كلذ دعب

< ةيعرف تاسسؤم < رذج < تاسايس ىلإ لقتنا ،LAN ةكبش بيوبتلا ةمالع نم 3. ةوطخلا . HyperFlex > LAN ةكبش لاصتا تاسايس < ةيعرف ةسسؤم مسا

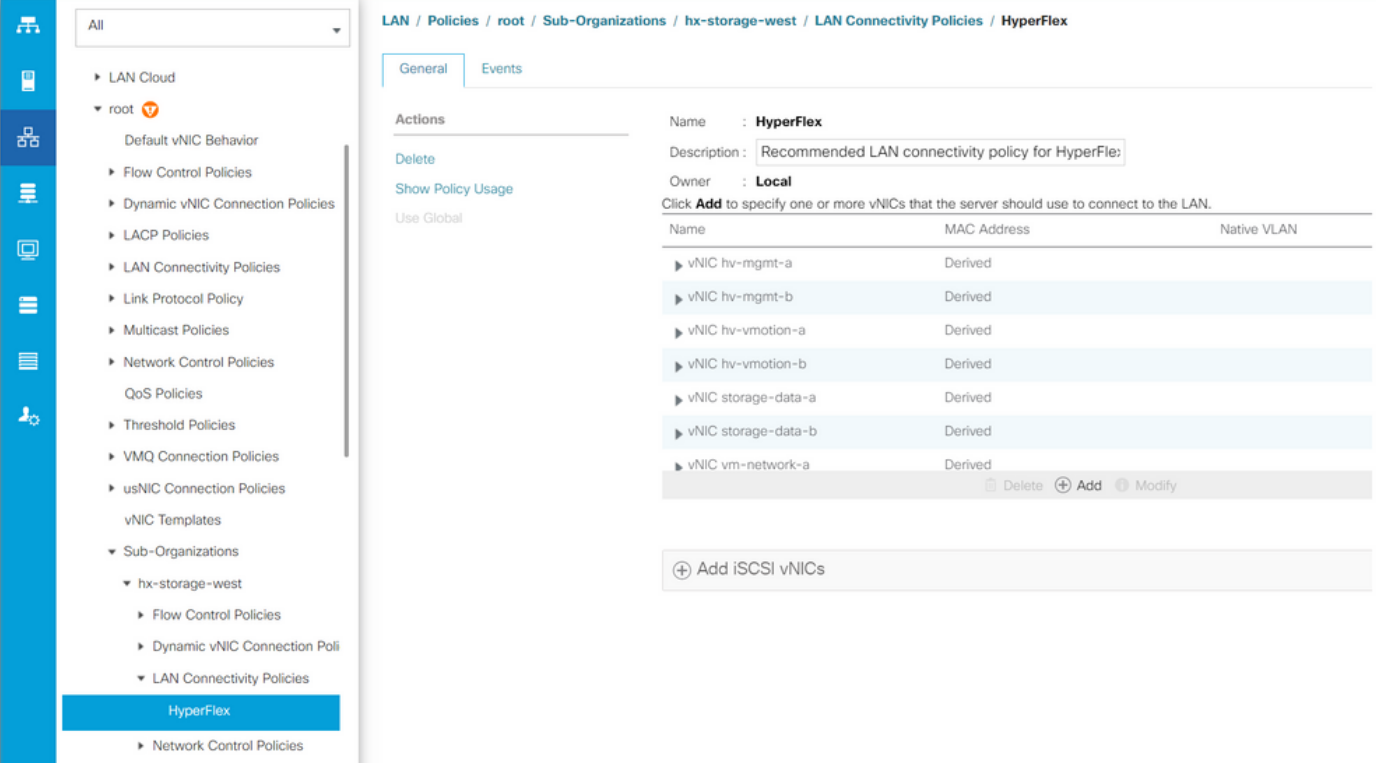

.ةلدسنملا ةمئاقلا نم MAC عمجت ددحو ،vNIC ةيمستب مق مث ،ةفاضإ قوف رقنا 4. ةوطخلا

ةلدسنملا ةمئاقلا نم .راركتلا جوزو (vNIC) ةكبشلI ةهجاو ةقاطب بـلاق مادختسإ يءبرم ددح .ريظنلا مسا لخدأ ،هبناجبو ،ديدجلا بلاقلا ددح ،(NIC (ةكبشلا ةهجاو ةقاطب بلاقل

. قفاوم ىلع رقناو ةبولطملا لوحملا ةسايس ددح

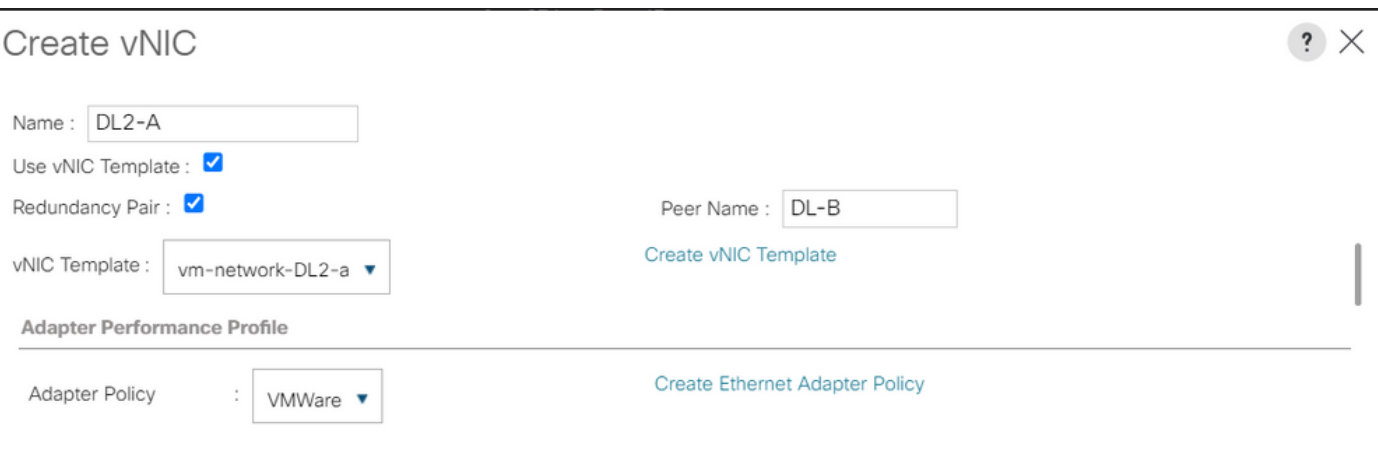

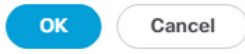

،وتلل هؤاشنإ مت يذلا ريظنلا نع ثحبا ،(NIC (ةكبشلا ةهجاو ةقاطب ةمئاق يف 5. ةوطخلا .ليدعت قوف رقناو ،هددحو

مت يذل| رخآل| بل|قل| ددحو (vNIC) ةكبشل| ةهجاو ةق|طب بل|ق م|دختس| عبرمل| قوف رقن| .ةلدسنملا ةمئاقلا نم هؤاشنإ مداوخلل ةقلعملا ةطشنألا ليغشت ىلإ يدؤي اذهو ،لفسألا يف تارييغغتلا ظفح قوف رقنا .ةلصلا تاذ

ةقلعملا ةطشنألاب رارقإلا

ىدحإ قوف رقناو ،دقعلا < ماظنلا تامولعم ىلإ حفصتو ،HX لاصتا ىلإ لوخدلا لجس 1. ةوطخلا .ةمەملا يەتنت ىتح رظتنا مث ،HX ةنايصلا عضو ل|خدإ قوف رقنا مث ،دقعلI

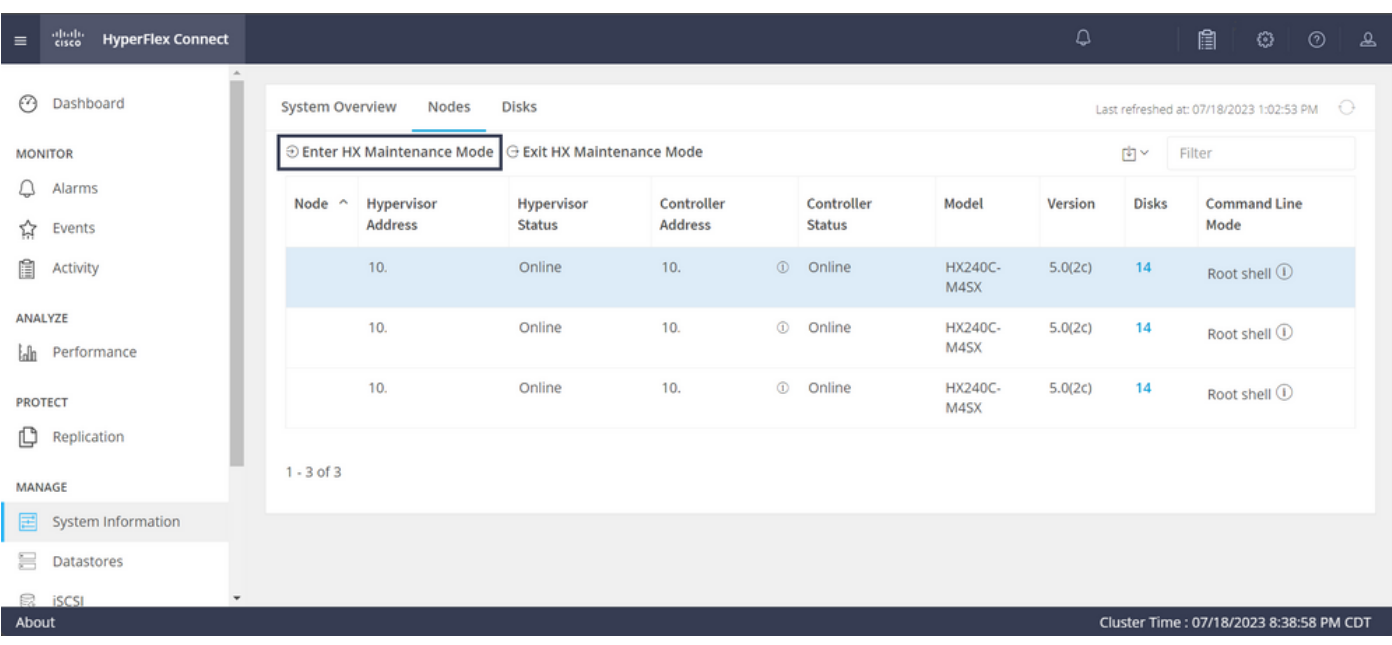

.ةنايصلا يف ةدقعلا نأ نم دكأت ،vCenter نم 2. ةوطخلا

ةيوازلا يف سرجلا زمر قوف رقنا ،UCSM ىلإ عجرا ،ةنايص يف ةدقعلا نوكت نإ ام 3. ةوطخلا .نآلا ليغشتلا ةداعإ تحتو ،ىنميلا ايلعلا

.قفاوم قوف رقنا مث ،ةنايصلا يف ايلاح دوجوملا مداخلا عم قباطتي يذلا عبرملا ددح

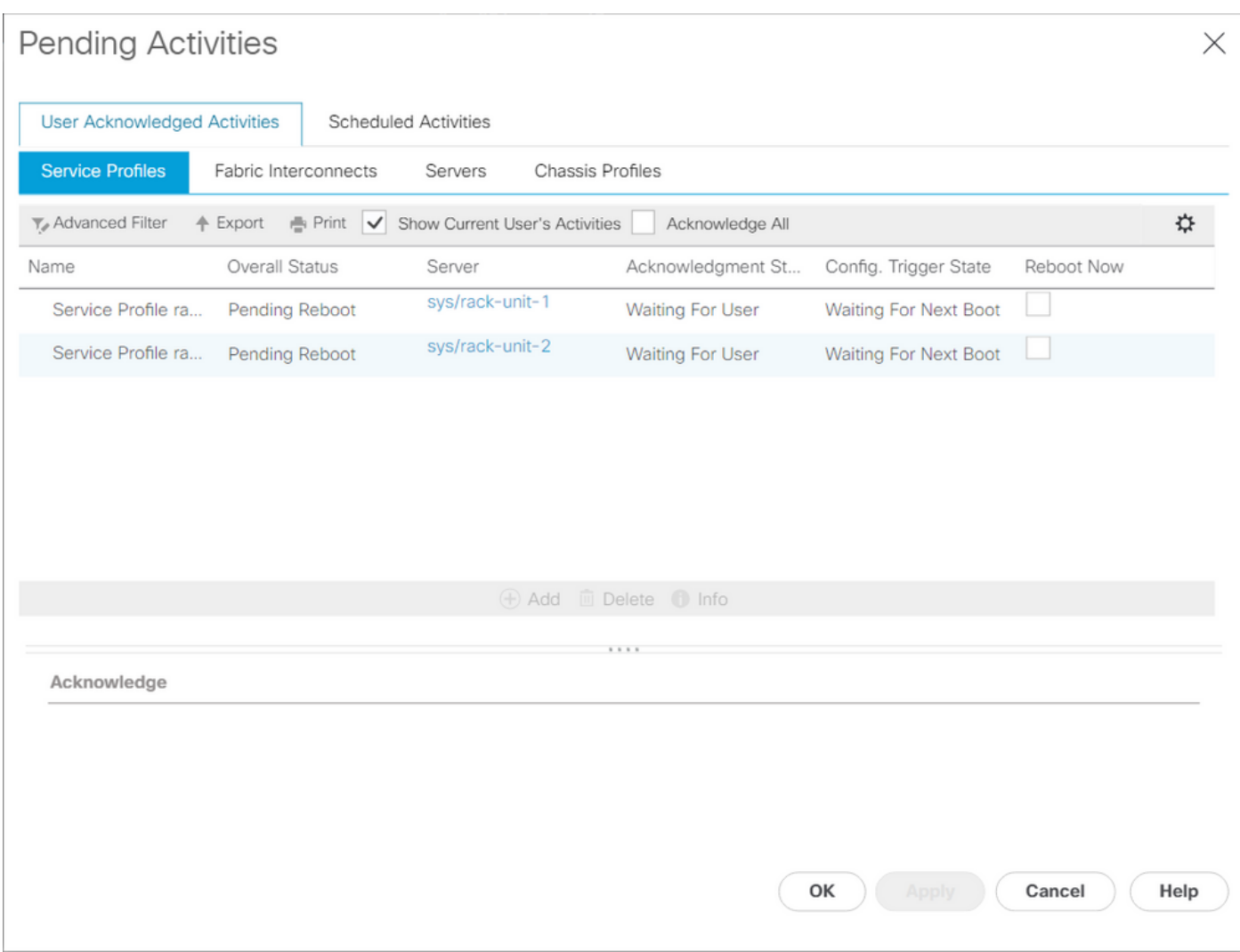

لالخ نم ةديدجلا (NICs (ةكبشلا ةهجاو تاقاطب دوجو نم دكأت ،مداخلا ديهمت دعب 4. ةوطخلا ةسسؤملا مسا < ةيعرفلا تاسسؤملا < رذج < ةمدخلا فيرعت تافلم < مداوخلا ىلإ لاقتنالا .ةمدخلا فيرعت فلم مسا < ةيعرفلا

(vNICs (ةكبشلا ةهجاو تاقاطب نوكت نأ بجيو لفسأل ريرمتلاب مق ،ةكبشلا قوف رقنا .ةدوجوم ةديدجلا

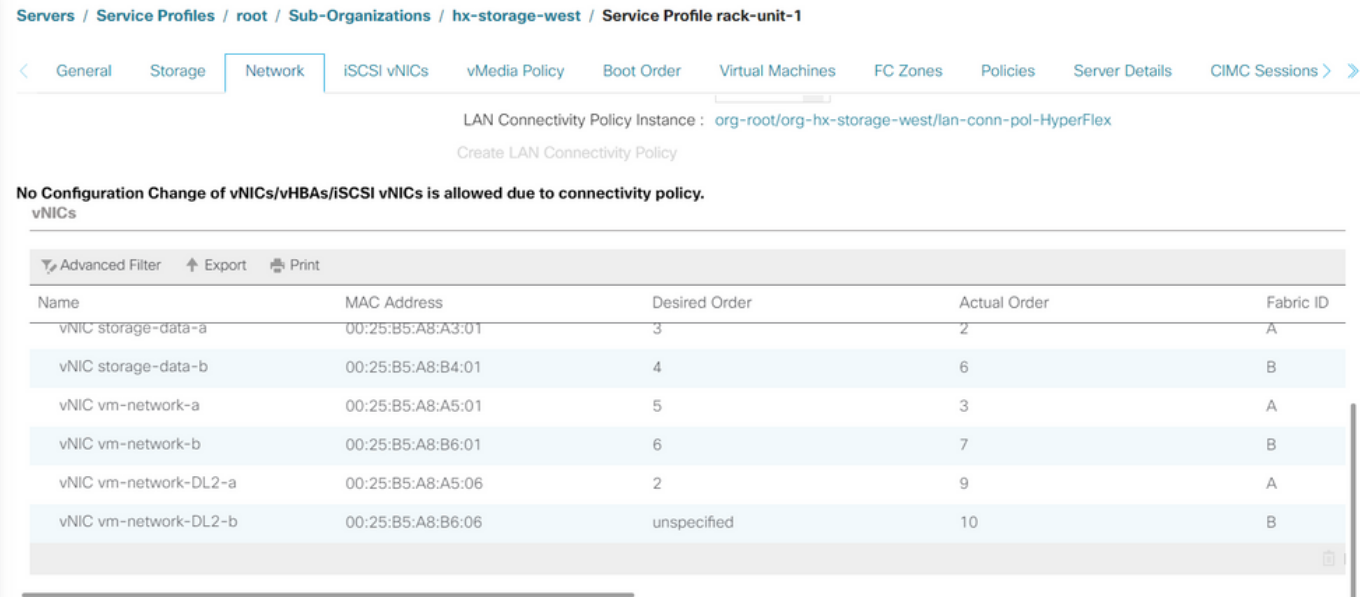

.Connect HX مدختسم ةهجاو نم ةنايصلا عضو نم مداخلا جرخأ 5. ةوطخلا

.بولسأ ةنايص HX نم تجرخ ةقطقط

يف مكحتلا ةدحوب صاخلا (SCVM) يرهاظلI زاهجلI أدبي ،ةنايصلI نع مداخلI فـقوتي امدنعو .ةجلاعملا ةيلمع ةعومجملا ماظن أدبيو ديهمتلا يف نيزختلا

HyperFlex ل (IP (تاعومجم ةرادإ لوكوتورب يف SSH لاخدإ متي ،ةجلاعملا ةيلمع ةبقارم لجأ نم :رمألا ليءُشتو (HX)

sysmtool --ns cluster --cmd healthdetail

Cluster Health Detail: ---------------------: State: ONLINE HealthState: HEALTHY Policy Compliance: COMPLIANT Creation Time: Tue May 30 04:48:45 2023 Uptime: 7 weeks, 1 days, 15 hours, 50 mins, 17 secs Cluster Resiliency Detail: -------------------------: Health State Reason: Storage cluster is healthy. # of nodes failure tolerable for cluster to be fully available: 1 # of node failures before cluster goes into readonly: NA # of node failures before cluster goes to be crticial and partially available: 3 # of node failures before cluster goes to enospace warn trying to move the existing data: NA # of persistent devices failures tolerable for cluster to be fully available: 2 # of persistent devices failures before cluster goes into readonly: NA # of persistent devices failures before cluster goes to be critical and partially available: 3 # of caching devices failures tolerable for cluster to be fully available: 2 # of caching failures before cluster goes into readonly: NA

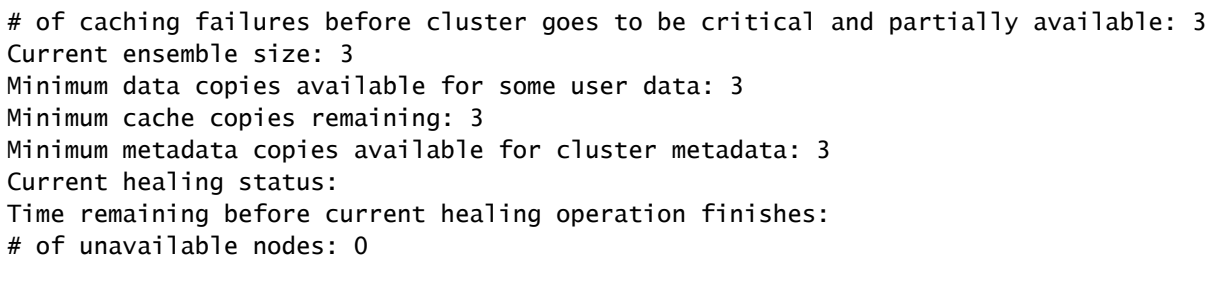

```
مقت ال .6 ىلإ 1 نم ت|وطخل| ررك ،اميلس ةعومجمل| م|ظن حبصي نأ درجمب .6 ةوطخل|
(NICs (ةكبشلا ةهجاو تاقاطب مداوخلا عيمجل رفوتت ىتح ةيلاتلا ةوطخلا عم ةعباتملاب
.ةديدجلا
```
#### VLAN تاكبش نيوكت

.ةفاضإ رقناو VLAN تاعومجم < VLANs > LAN ةكبش ىلإ لقتنا ،UCSM نم 1. ةوطخلا

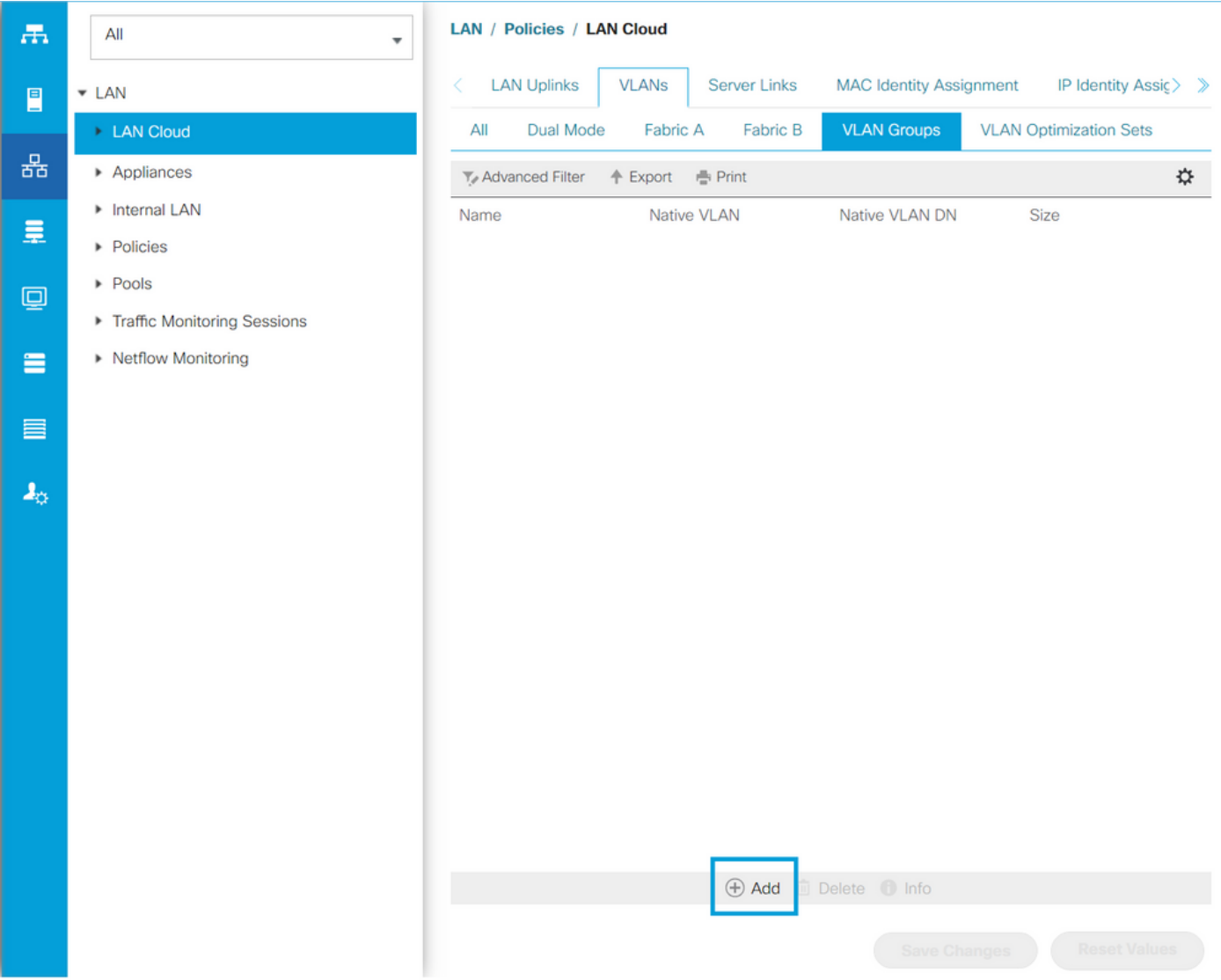

،يلاتلا قوف رقنا ،هاندأ ةبسانملا VLAN تاكبش ددحو VLAN ةعومجم ةيمستب مق 2. ةوطخلا ةفاضإل 3 ةوطخلا ىلإ وأ ةدحاو تالصو ذفانم ةفاضإل جلاعملا نم 2 ةوطخلا ىلإ لقتناو

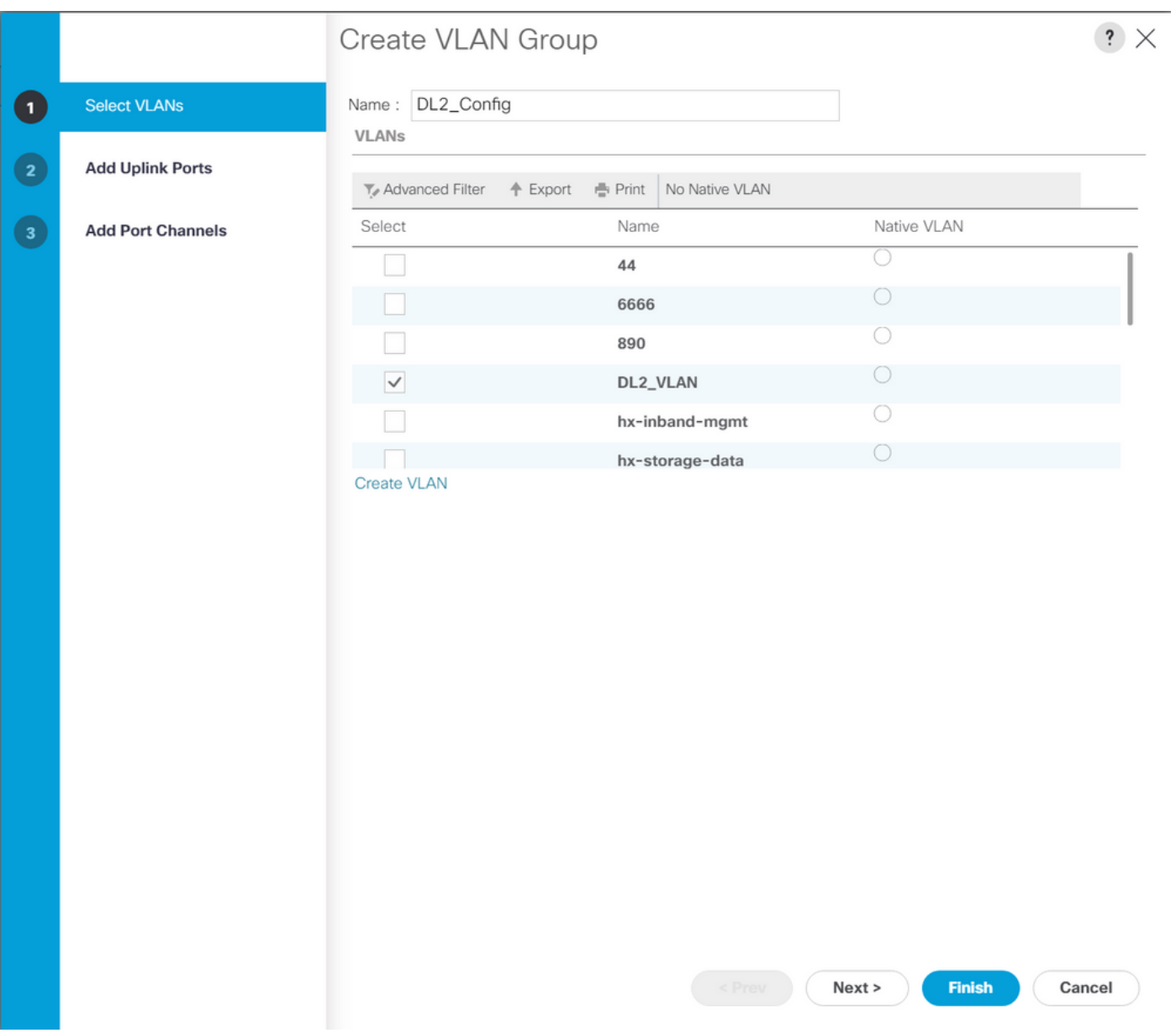

يف زاجنإ ةقطقط .نوقيا<< لI رقنو مەرقنب رسيا ةانق وا ءانيم ةلصولا تفضا .3 ةوطخلI .لفسالI

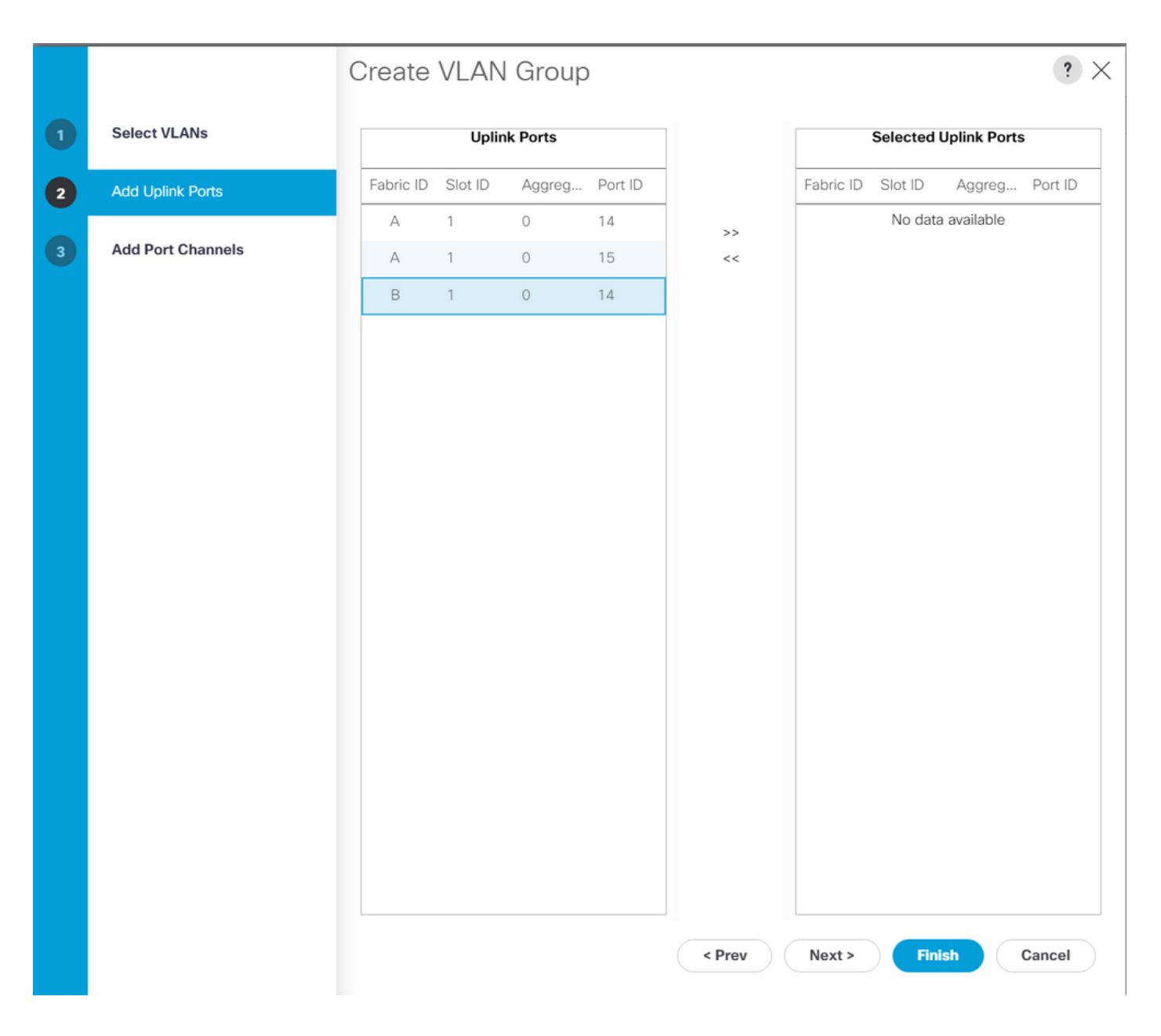

#### ESXi نيوكت

تالوحملا < ةكبشلا ىلإ حفصتو ،ESXi فيضمب صاخلا VSphere ىلإ لوخدلا لجس .1 ةوطخلا .يسايق يرهاظ لوحم ةفاضإ رقناو ،ةيرهاظلا

ةلصو ةفاضإ قوف رقنا ،لعفلاب دوجوم ةديدجلا ةزهجألا دحأو vSwitch ةيمستب مق 2. ةوطخلا ي بي بي بي.<br>.(Add) ةفاضإ قوف رقنا <sup>. ي</sup>ن<sup>اندلا</sup> زاهجلا ةفاضإل

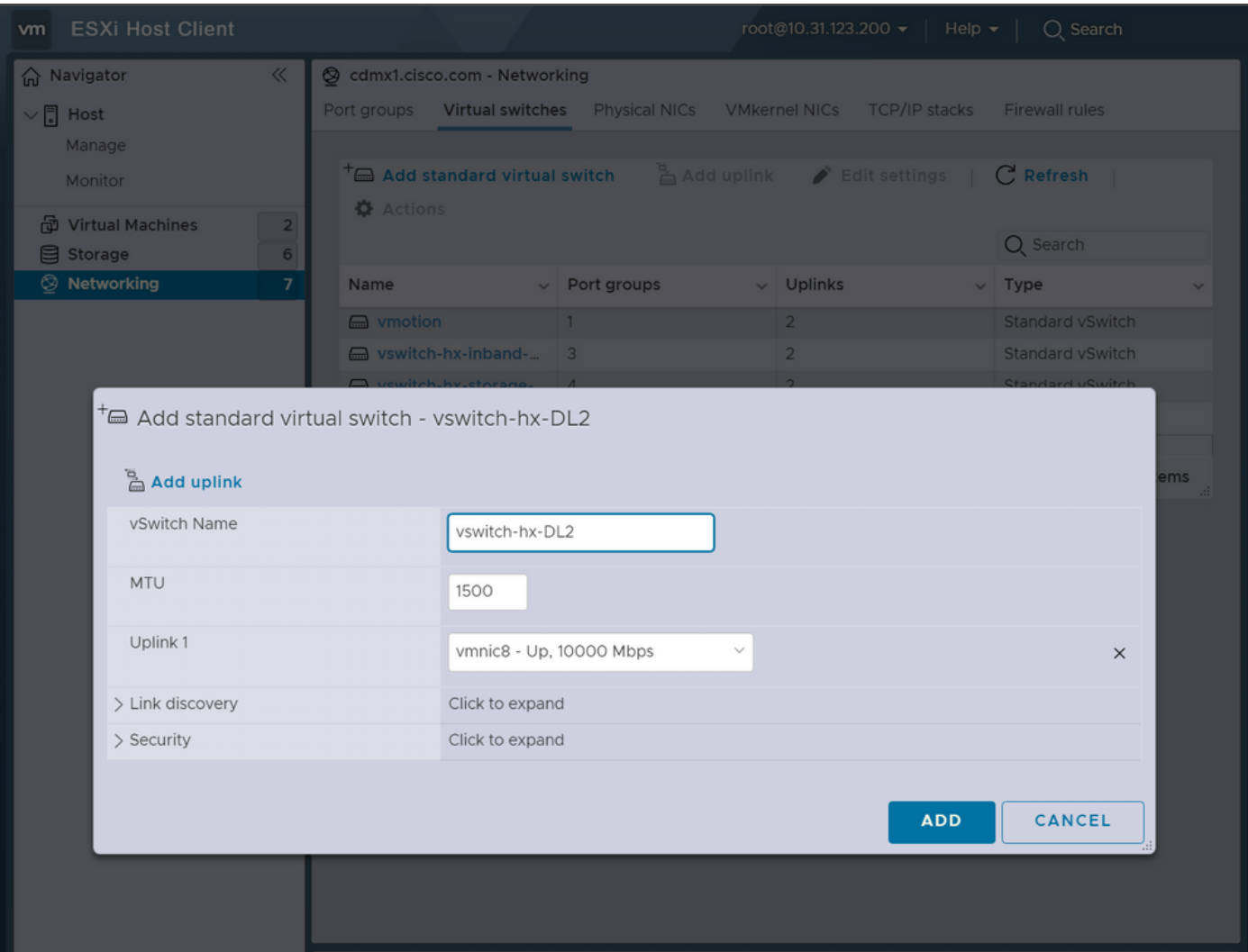

ذفانم ةعومجم ةفاضإ رقناو ذفانم تاعومجم < ةكبش ىلإ لقتنا 3. ةوطخلا

يرهاظلا لوحملا ددحو ةبولطملا VLAN ةكبش لاخدإو ذفانملا ةعومجم ةيمستب مق 4. ةوطخلا . ةلدسنملا ةمئاقلا نم ديدجلا

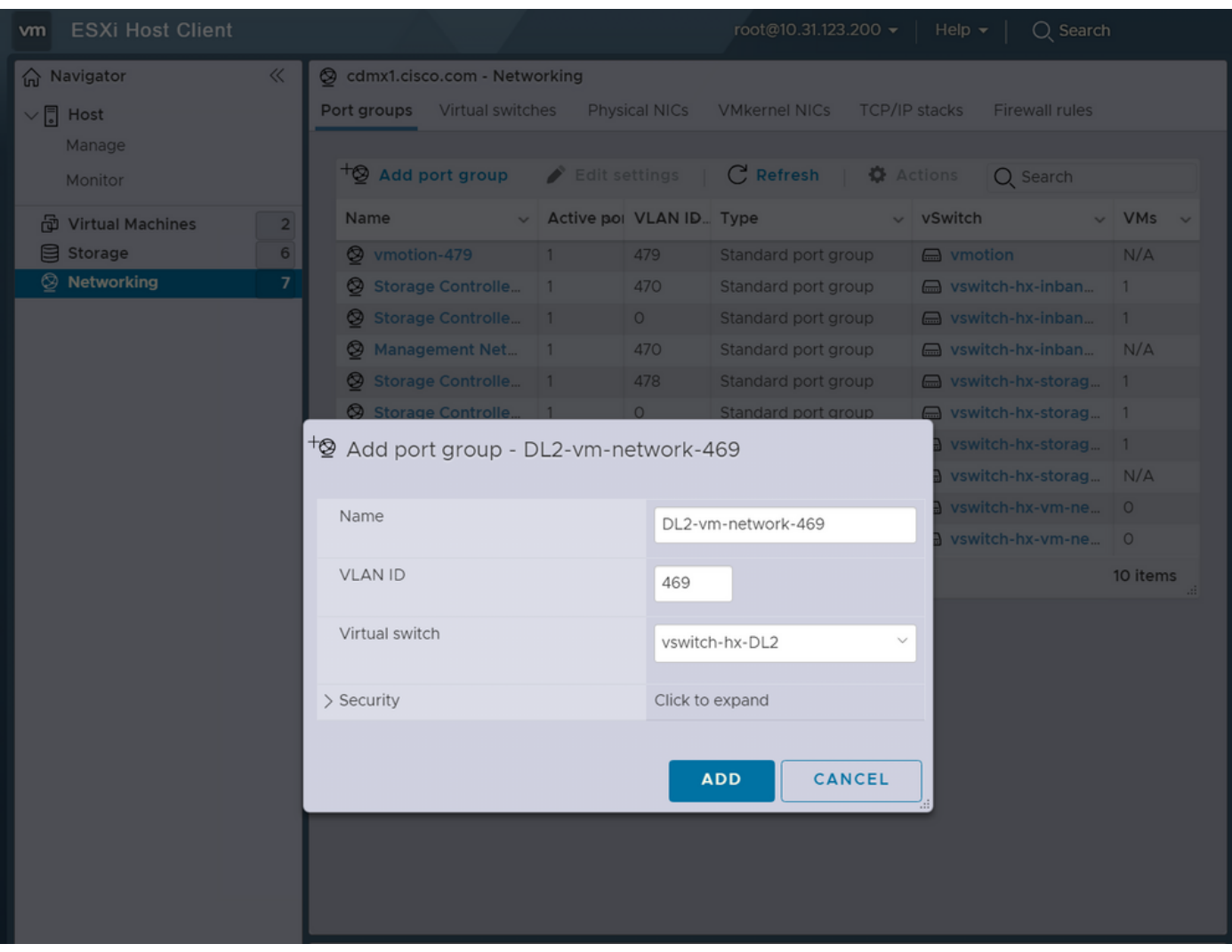

.ةديدجلا تاطابترال لاللخ نم قفدتت VLAN ةكبش لكل 4 ةوطخلا ررك .5 ةوطخلا

.ةعومجملا ماظن نم اءزج لكشي مداخ لكل 5 ىلإ 1 نم تاوطخلا ررك .6 ةوطخلا

# ةحصلا نم ققحتلا

#### UCSM نم ققحتلا

لفسأ ،B وأ A راسملا عسوو VIF تاراسم < # مداخلا < مداوخلا < لماوحلا < ةزهجألا ىلإ لقتنا (NIC (ةكبشلا ةهجاو ةقاطب قباطي يذلا هجوملا نع ثحباو ،(NIC (ةكبشلا ةهجاو ةقاطب دومع ةانق وأ (Fabric Interconnect (FI ةلصو ي ف ةيرهاظلا ةرئادلا تيبثت بجي امك ،DL2 vNIC زارط .ارخؤم اهنيوكت مت يتلا ذفنملا

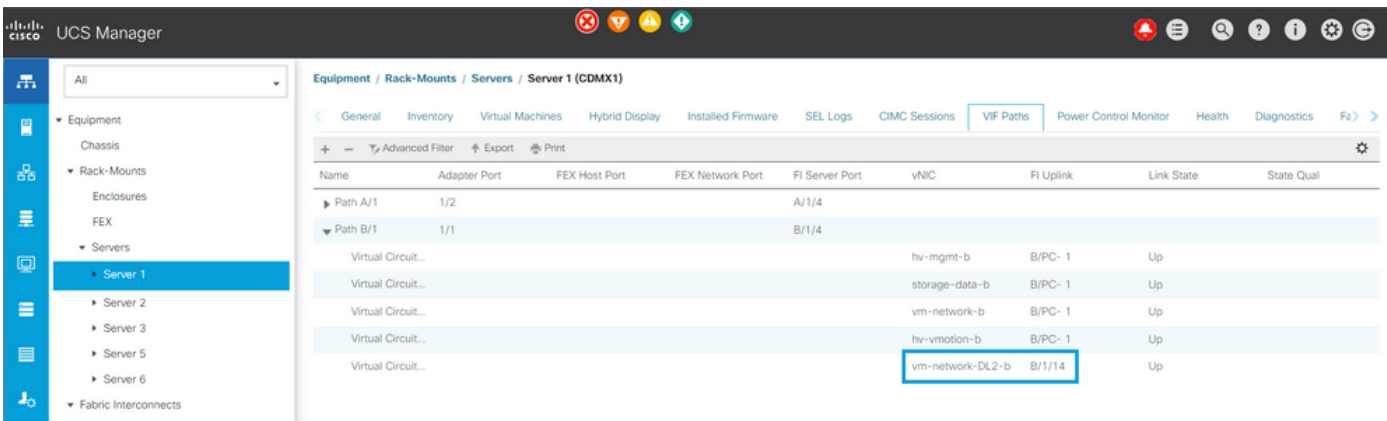

### (CLI (رماوألا رطس ةهجاو نم قُّقحتلا

(VIF (ةيرهاظلا ةهجاولا راسم

: رمألا ليغشتب مق ،ةينبلا طبر ذفانم ىلإ SSH ةسلج ىلع

show service-profile circuit server <server-number>

مت يتلا ةهجاولاو ،اهل ةلباقملا (vNICs) ةكبشلا ةهجاو تاقاطبو ،VIF تاراسم رمأل اذه ضرعي .اهيلع اهتيبثت

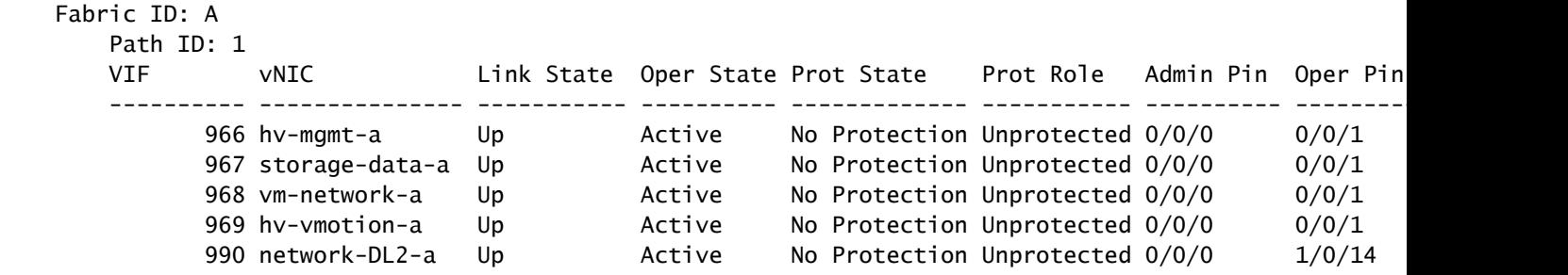

سفن تحت ذفنملا ةانق وأ ارخؤم اهنيوكت مت يتلا FI ةلصو PIN Oper دومع ضرعي نأ بجي 2. DL زارطلاب ةصاخلا (NIC (ةكبشلا ةهجاو ةقاطب لثم رطسلا

-VM-network ةكبشلا ةهجاو ةقاطب عم قفاوتي يذلاو ،VIF 990 تيبثت متي ،جارخإلI اذه يف<br>DL2-b، قاجوان ا

ت الصولا ي ف تيبثت

Fabric-Interconnect-A# connect nx-os a Fabric-Interconnect-A(nxos)# show pinning border-interfaces

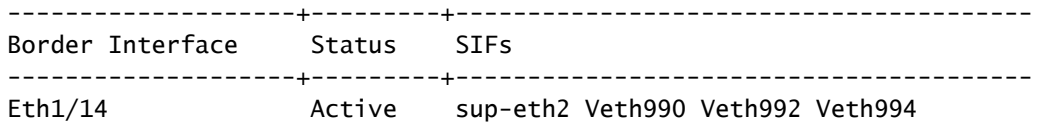

قباسلا جارخإلا ىلع هتدهاشم مت يذلا VIF مقر ةخسنلا مقر قباطي نأ بجي ،جرخملا اذه ىلع .ةحيحصلا ةلصولا ةهجاو لثم رطسلا سفن ىلع نوكي نأو

: ددحم لابقتسإ زاهج

Fabric-Interconnect-A# connect nx-os a Fabric-Interconnect-A(nxos)# show platform software enm internal info vlandb id <VLAN-ID>

vlan\_id 469 ------------- Designated receiver: Eth1/14 Membership: Eth1/14

.ةحيحصلا ةلصولا ضرع بجي ،جرخملا اذه يف

مداخلا تالوحم

ناونع ضرع بجيو MAC نيوانع لودج نم ققحتلا نكمي ،ثبلا تالوحم ىلإ SSH ةسلج ىلع . هذه VLAN ةكبش ىلع (VM (يرهاظ زاهج يأل MAC

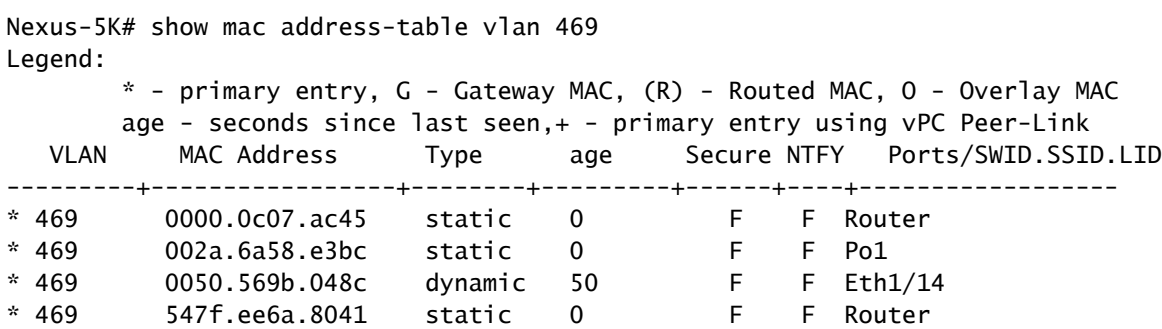

MAC ناونع يمتني ،ةلصفنملا VLAN ةكبش يه 469 VLAN ،اذه نيوكتلا لاثم يف 0050:569b:048c ىلإ لوحم VM نم Linux متي هنييعت ىلإ لوحملا vSwitch vswitch-hx-DL2 1/14، Ethernet ةهجاو ىلع حيحص لكشب هضرع متيو -469،network-vm2-DL ذفانملا ةعومجمو .ةيجيسنلا تاطابترالاب لصتملا ثبلا لوحم ةهجاو يه يتلاو

.VLAN ةكبش نيوكت نم ققحتلا نكمي ،مداخلا لوحم ىلإ لمعلا ةسلج سفن نم

Nexus-5K# show vlan brief

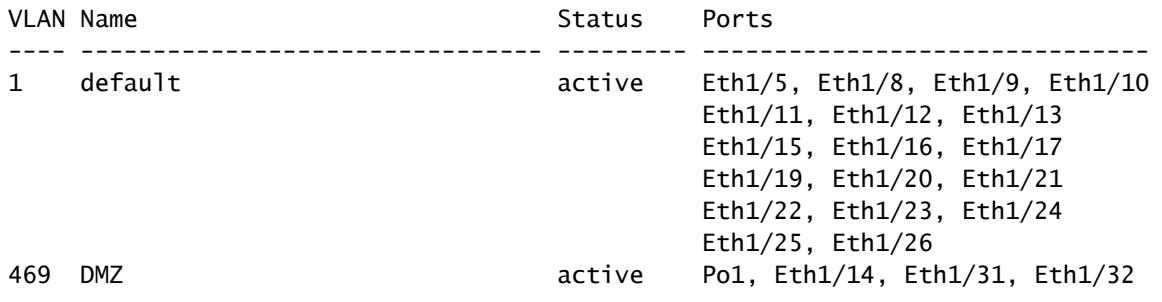

469. VLAN ةكبشل حيحص لكشب 1/14 تنرثيإلا ةهجاو نييعت متي ،جارخإلا اذه يف

## اهحالصإو ءاطخألا فاشكتسا

UCSM نيوكت ءاطخأ

vNIC ب ةصاخلا VLAN تاكبش عيمج لمحي يتايلمع ليصوت ذفنم يأ ىلع روثعلا لشف :أطخ تاكبش عيمج ىلع رورملا ةكرح عاطقنا ىلإ يدؤيس امم (NIC)v ليغشت فاقيإ متيس .(s) VLAN ةدوجوملا ىلع v(NIC).

نء لكاشم يأ لهاجتو ،ةديدجلا رورملI ةكرح لمحل ةديدج تالصو دجوت ال هنأ ينعي أطخلI .ةلواحملا ةداعإو ،تاهجاولا ىلع 2 ةقبطلاو 1 ةقبطلا

"ENM ردصم تيبثت لشف" :أطخ

ىلع ةدوجوملا ريغ (NIC) ةكبشلا ةهجاو ةقاطبل ةنرتقملا VLAN تاكبشب اطخلا قلعتي .ةلصو

ةلمتحملا ةئطاخلا تايكولسلا

ىلع لعفلاب ةدوجوم ةديدجلا VLAN تاكبش نأل تانايبلا قفدت ةقباسلا تالصولا فقوت .ةديدجل| ت|لصول| ىلع اهتيبثت متيو (NIC) ةكبشل| ةهجاو ةق|طب

تاسسؤملا < رذجلا < تاسايسلا ىلإ لقتنا .بلاق vNIC قباسلا ىلع رركتم VLAN يأ تلزأ لازأو (vNIC (ةيضارتفالا ةكبشلا ةهجاو ةقاطب بلاوق < ةيعرفلا ةسسؤملا مسا < ةيعرفلا . VM ةكبشل (vNIC (ةيضارتفالا ةكبشلا ةهجاو ةقاطب بلاق نم VLAN ةكبش

### ةلص تاذ تامولعم

[Cisco نم تاليزنتلاو ينقتلا معدلا](https://www.cisco.com/c/ar_ae/support/index.html) •

[يئاهنلا فيضملا عضو يف يناثلا ىوتسملا نم ةلصفنملا تاكبشلا رشن](/content/dam/en/us/solutions/collateral/data-center-virtualization/unified-computing/white_paper_c11-692008.pdf) •

ةمجرتلا هذه لوح

ةي الآلال تاين تان تان تان ان الماساب دنت الأمانية عام الثانية التالية تم ملابات أولان أعيمته من معت $\cup$  معدد عامل من من ميدة تاريما $\cup$ والم ميدين في عيمرية أن على مي امك ققيقا الأفال المعان المعالم في الأقال في الأفاق التي توكير المالم الما Cisco يلخت .فرتحم مجرتم اهمدقي يتلا ةيفارتحالا ةمجرتلا عم لاحلا وه ىل| اًمئاد عوجرلاب يصوُتو تامجرتلl مذه ققد نع امتيلوئسم Systems ارامستناء انالانهاني إنهاني للسابلة طربة متوقيا.